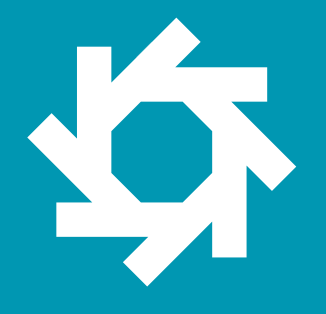

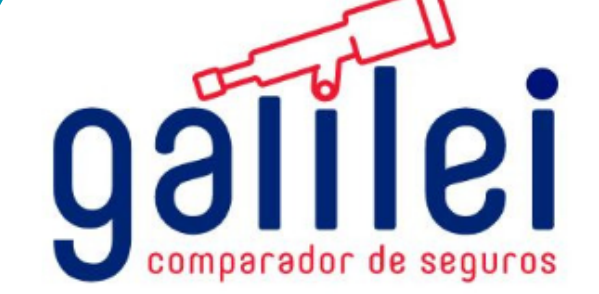

# **MANUAL DE USUARIO**

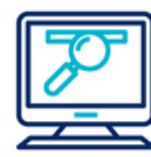

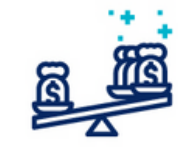

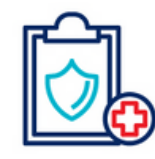

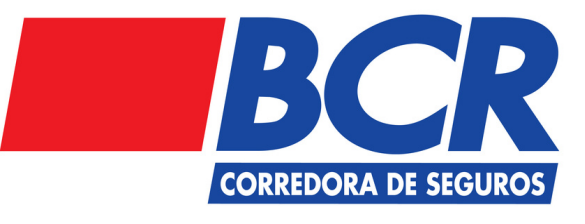

www.galileicompara.com

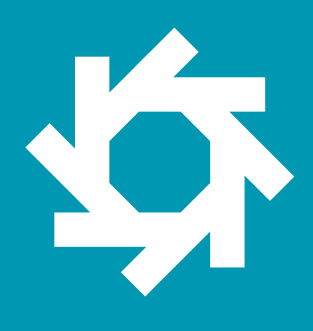

## Tabla de **Contenidos**

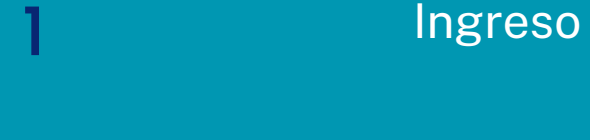

2

3

Cotización Seguro Viajero.

4 Emisión Seguro Viajero.

Registro

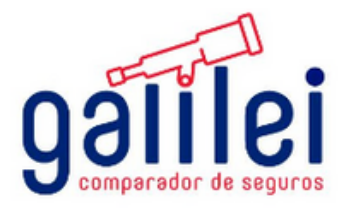

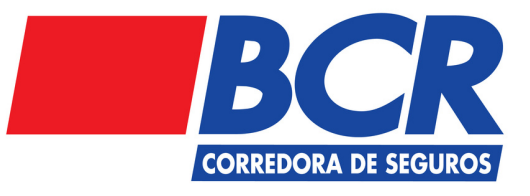

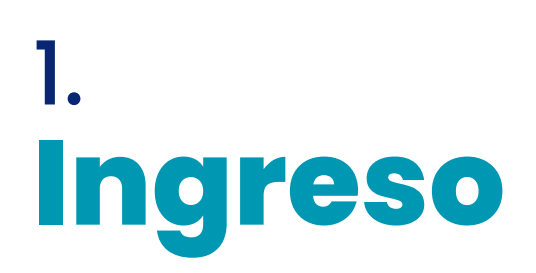

#### **Paso 1**

Ingrese a su navegador de preferencia, ingrese la dirección https://galileicompara.com.

A continuación podrá visualizar la siguiente pantalla:

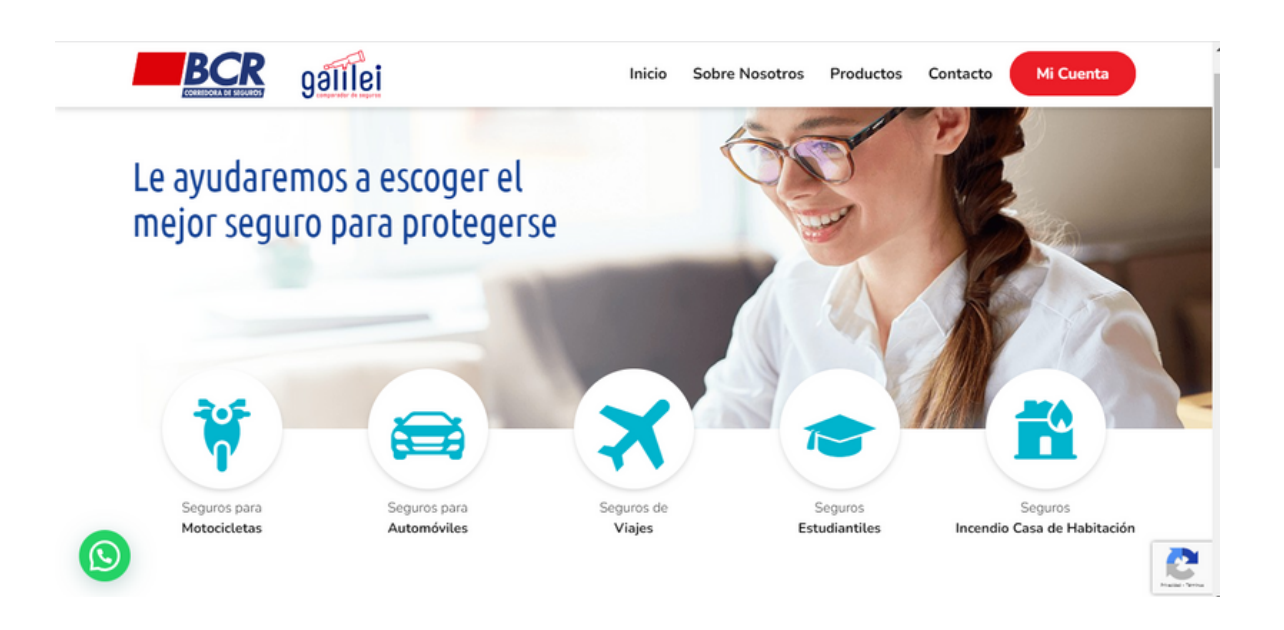

Usted podrá cotizar su seguro de Automóviles, Seguro de Viajes, Póliza de Accidentes para Estudiantes e Incendio Casa de Habitación.

Podrá emitir su seguro de Viajes, Estudiantil y de Incendio.

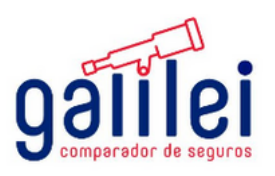

<u>io</u>

## 2. **Registro**

\$

2.1. Cuando seleccione alguna opción del menú de la pantalla anterior, la página le va a solicitar registrarse, se mostrará la pantalla que detallamos a continuación:

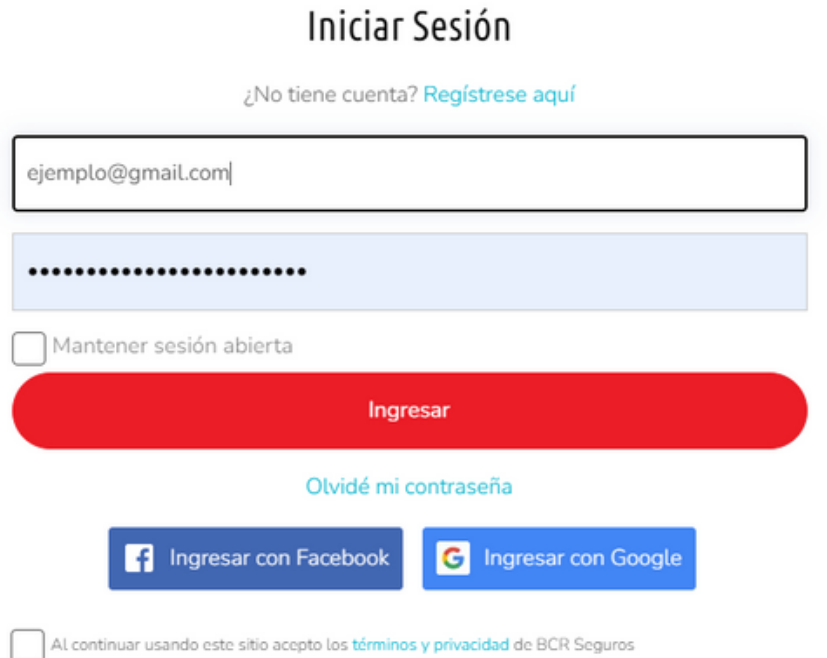

2.2. Seleccione la casilla de *"Al continuar usando este sitio acepto los términos y [privacidad](https://galileicompara.com/terminos-de-uso/) de BCR Seguros".*

Nota: Usted puede loguearse con su usuario de Facebook o su correo electrónico. Puede seleccionar "mantener sesión abierta".

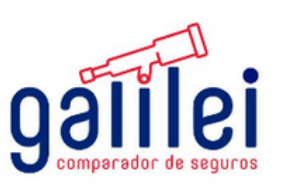

## **Cotización Seguro viajero** 3.

3.1 Seleccione el ícono que indica "Seguro de Viajes".

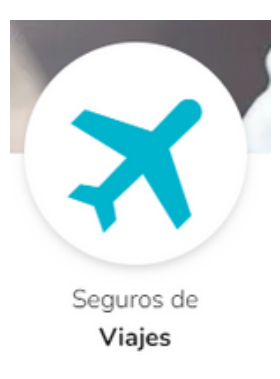

#### 3.2. Ingrese la fecha de nacimiento del viajero.

Para continuar necesitamos la fecha de nacimiento del viajero

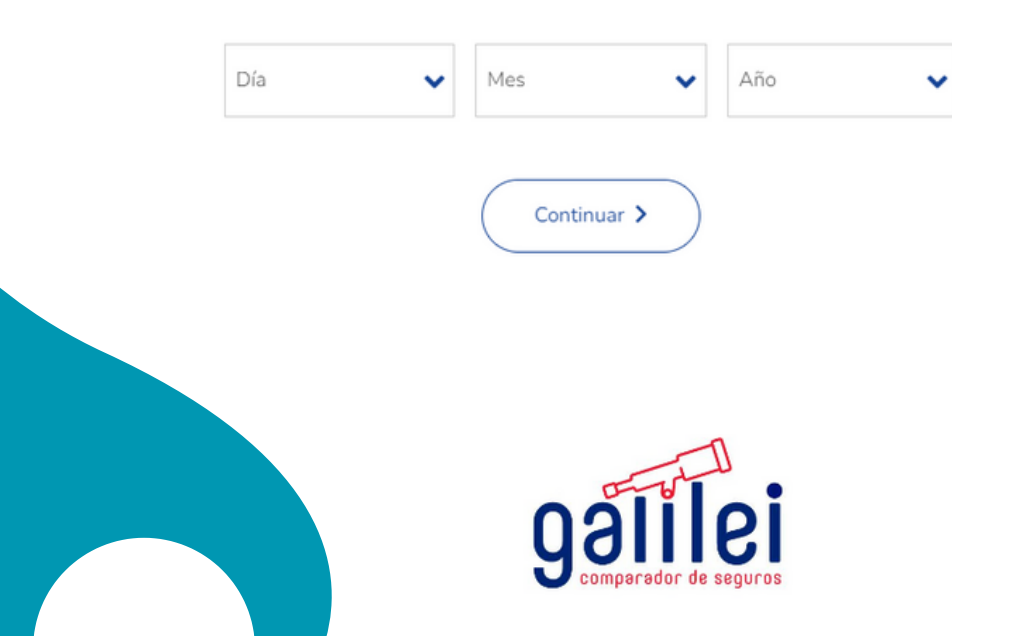

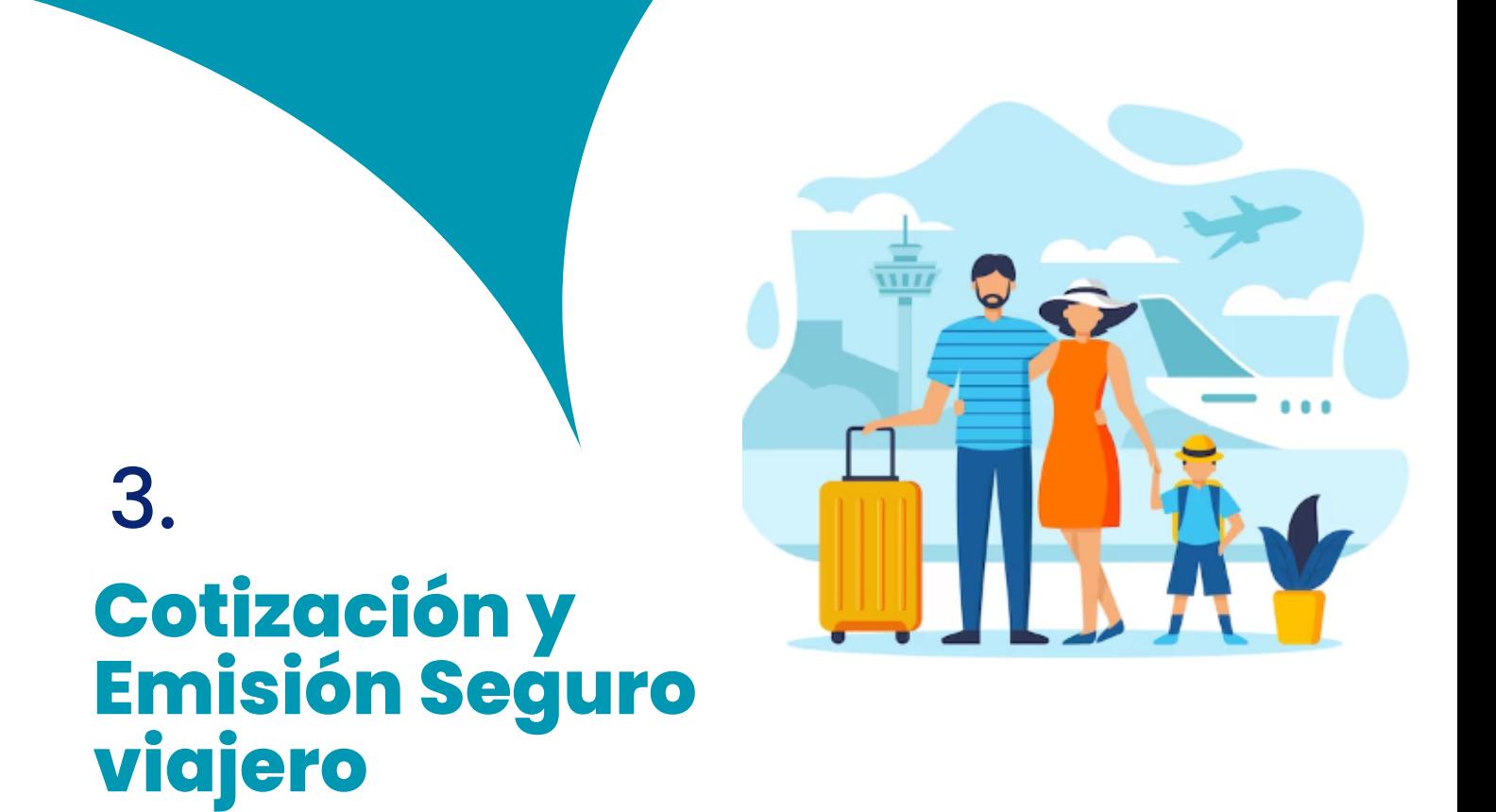

3.3 Proceda a ingresar la fecha de nacimiento del viajero.

Para continuar necesitamos la fecha de nacimiento del viajero

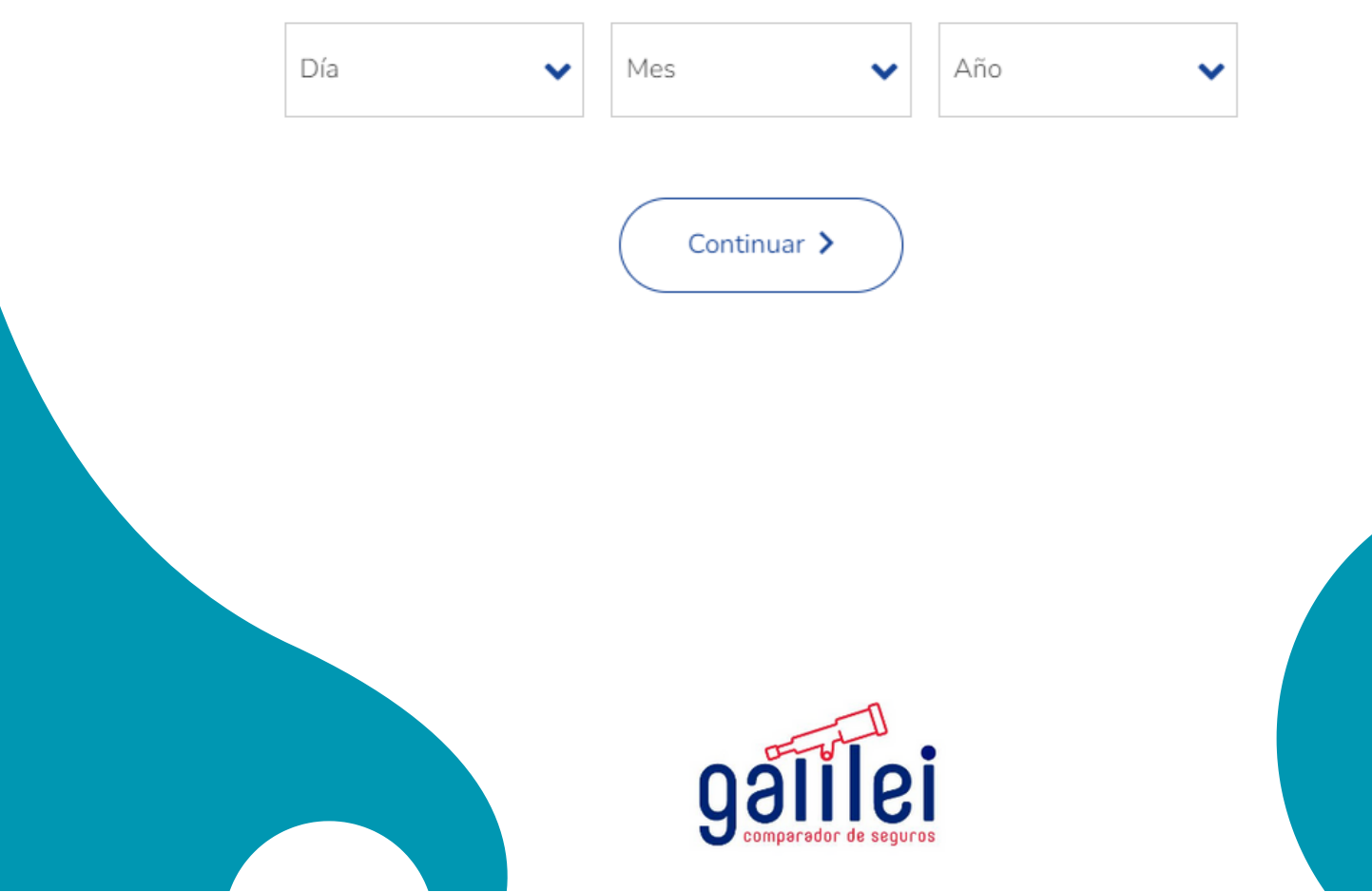

3.

3.4. Proceda a ingresar los datos de fecha de salida, fecha de regreso y país de destino:

#### Ahora solo necesitamos unos datos sobre su viaje

Ingrese las fechas de salida e ingreso de su viaje. Estas fechas son la salida y regreso a Costa Rica, no es necesario incluir fechas de escalas.

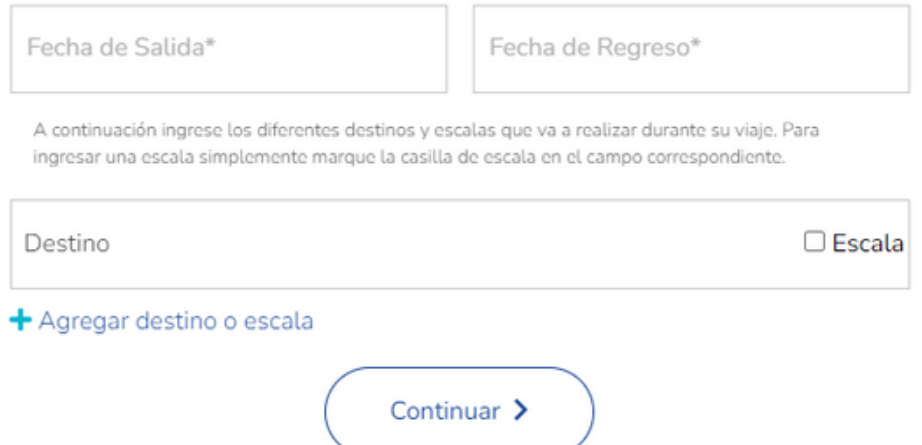

En caso de que el vuelo realice escalas es importante indicarlas.

#### 3.5. Se desplegara las diferentes ofertas.

Hemos encontrado las siguientes opciones para el seguro de su viaje

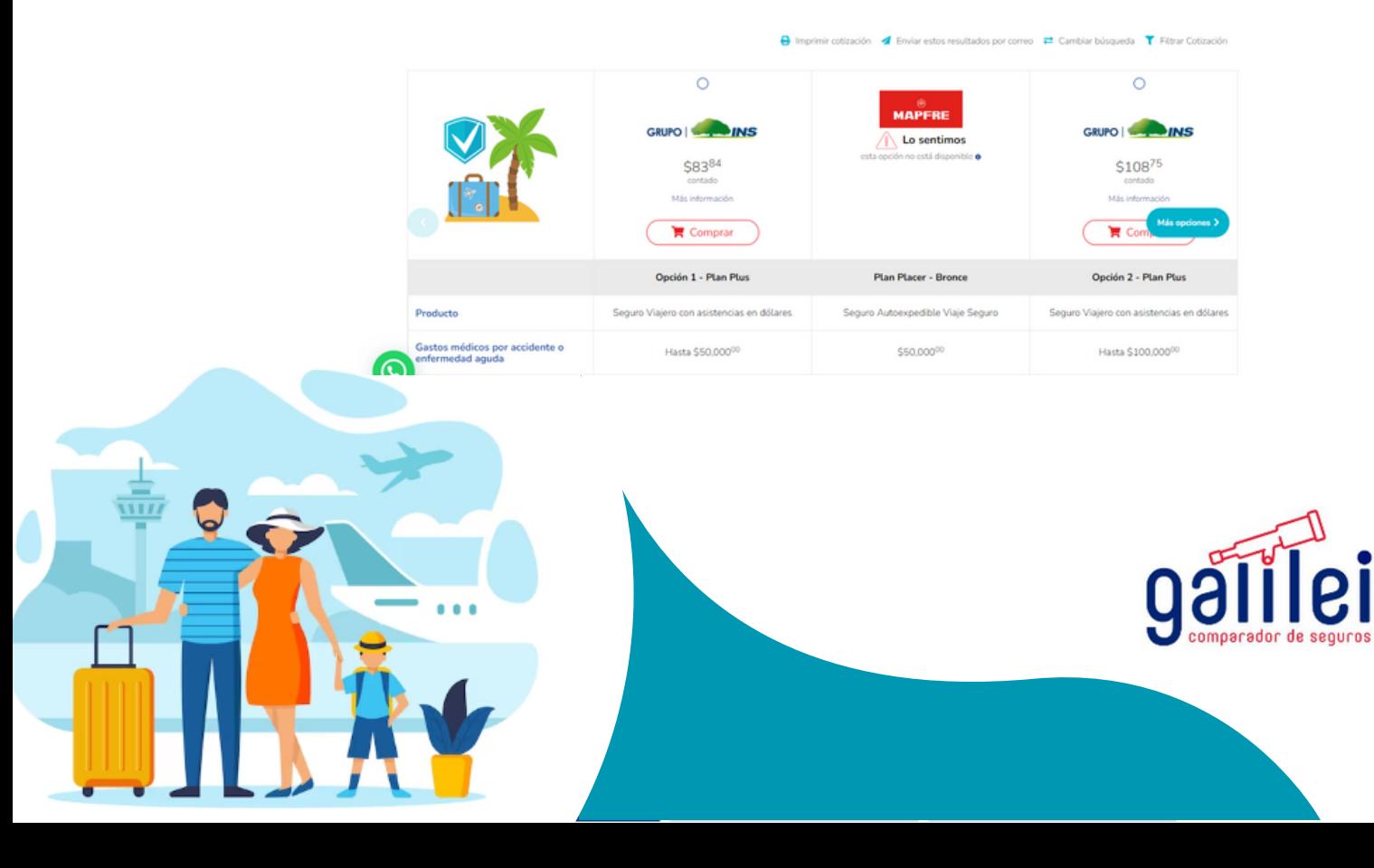

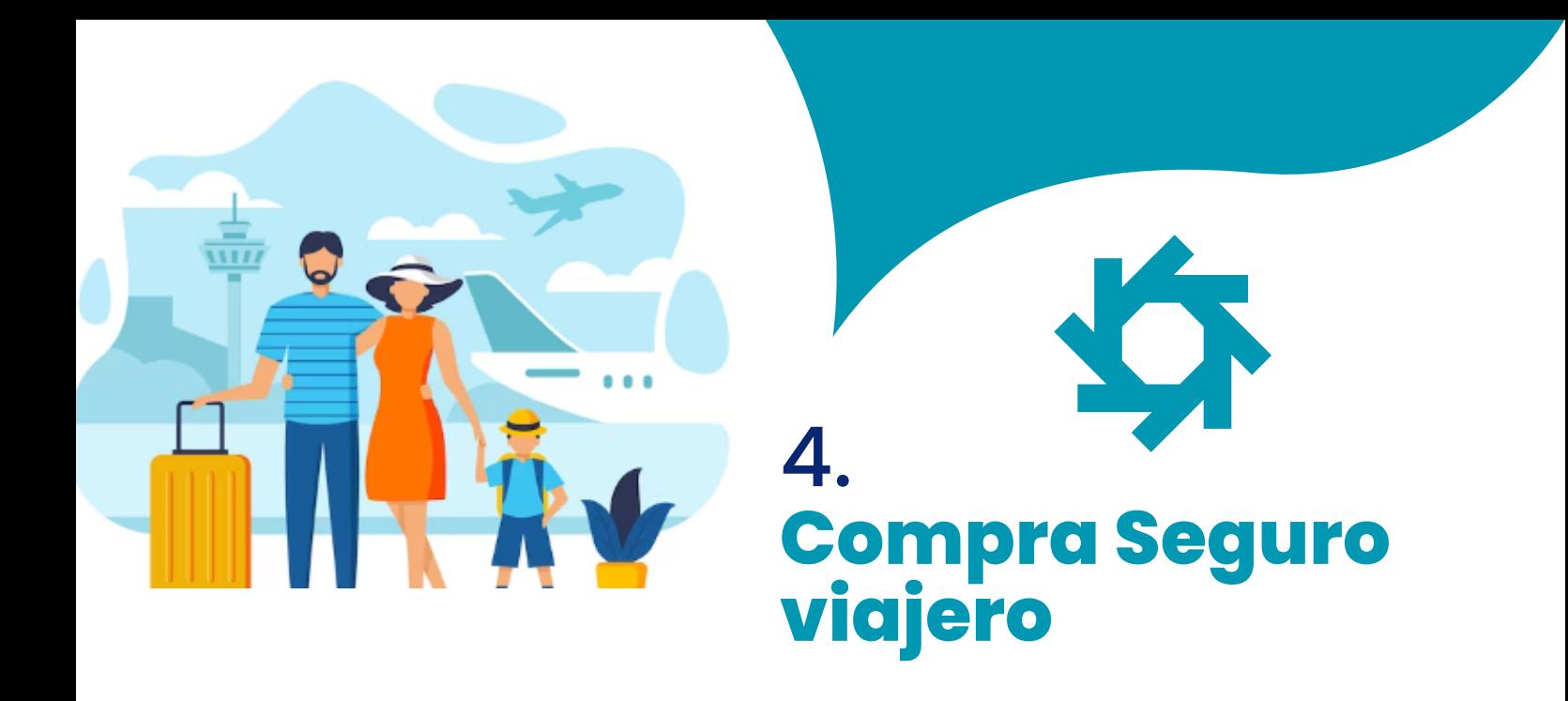

4.1. Si usted escogió comprar el producto al dar clip en comprar de desplegara la información relativa y condiciones generales del producto. Luego de leer los documentos y si esta de acuerdo se debe dar clip en la opcion aceptar.

Antes de proceder con su compra, por favor confirme

 $\circledR$ 

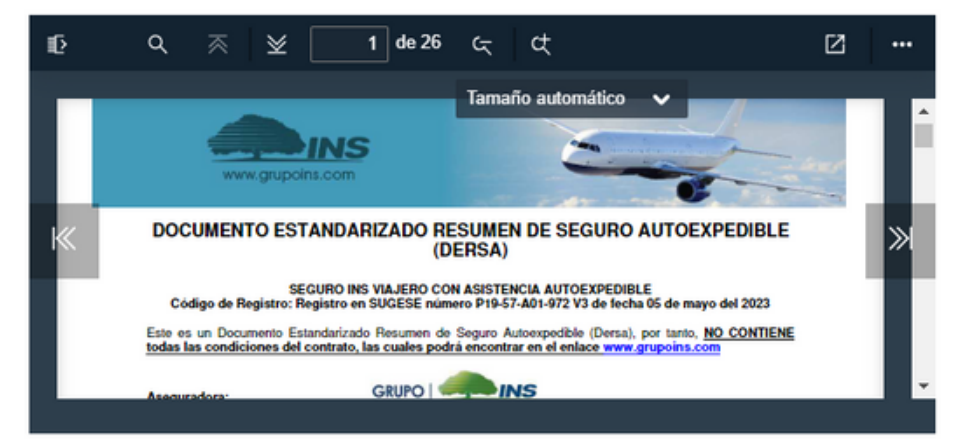

1. Estoy de acuerdo con la Información Previa y Condiciones Generales del Producto.

2. Deseo proceder con el producto en mención de forma voluntaria, y no requiero asesoría adicional por lo que eximo a BCR Corredora de Seguros S.A. de cualquier asesoría adicional.

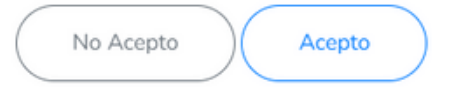

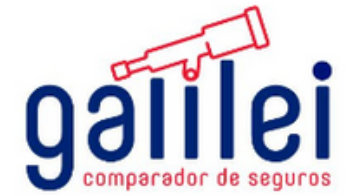

## 4. **Compra Seguro viajero**

4.2. Luego se desplegara la siguiente pantalla; donde se debe completar la siguiente información:

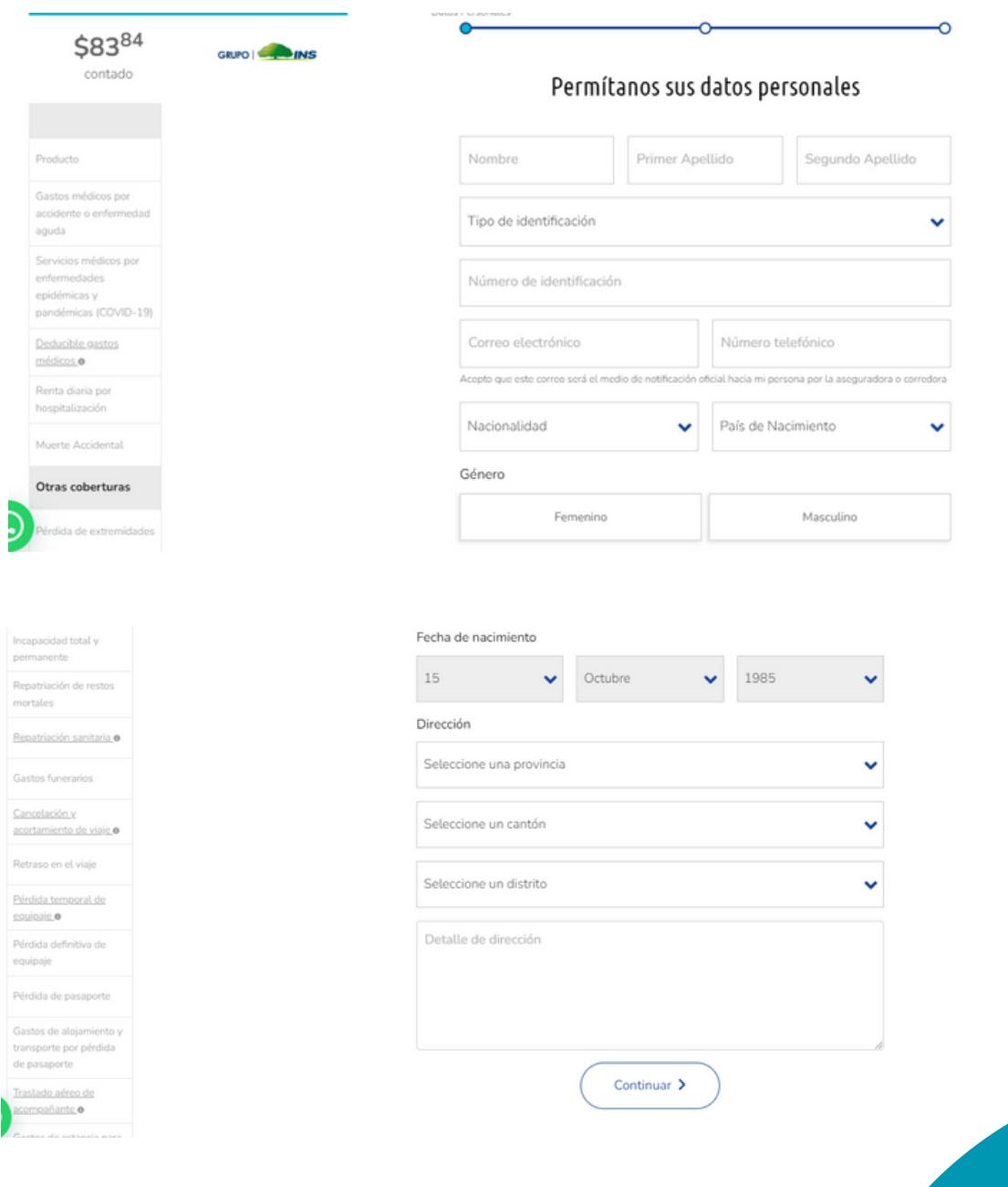

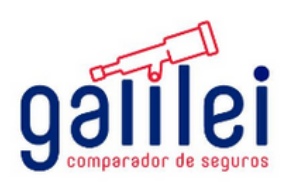

## 4. **Compra Seguro viajero**

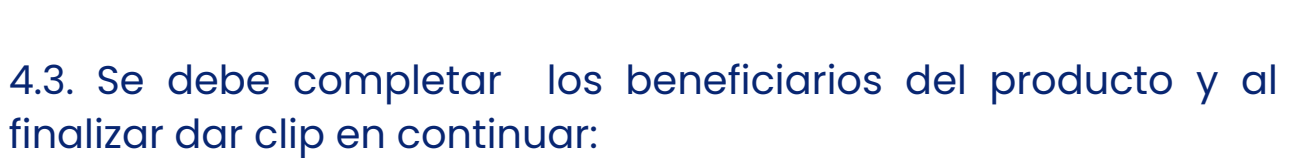

26

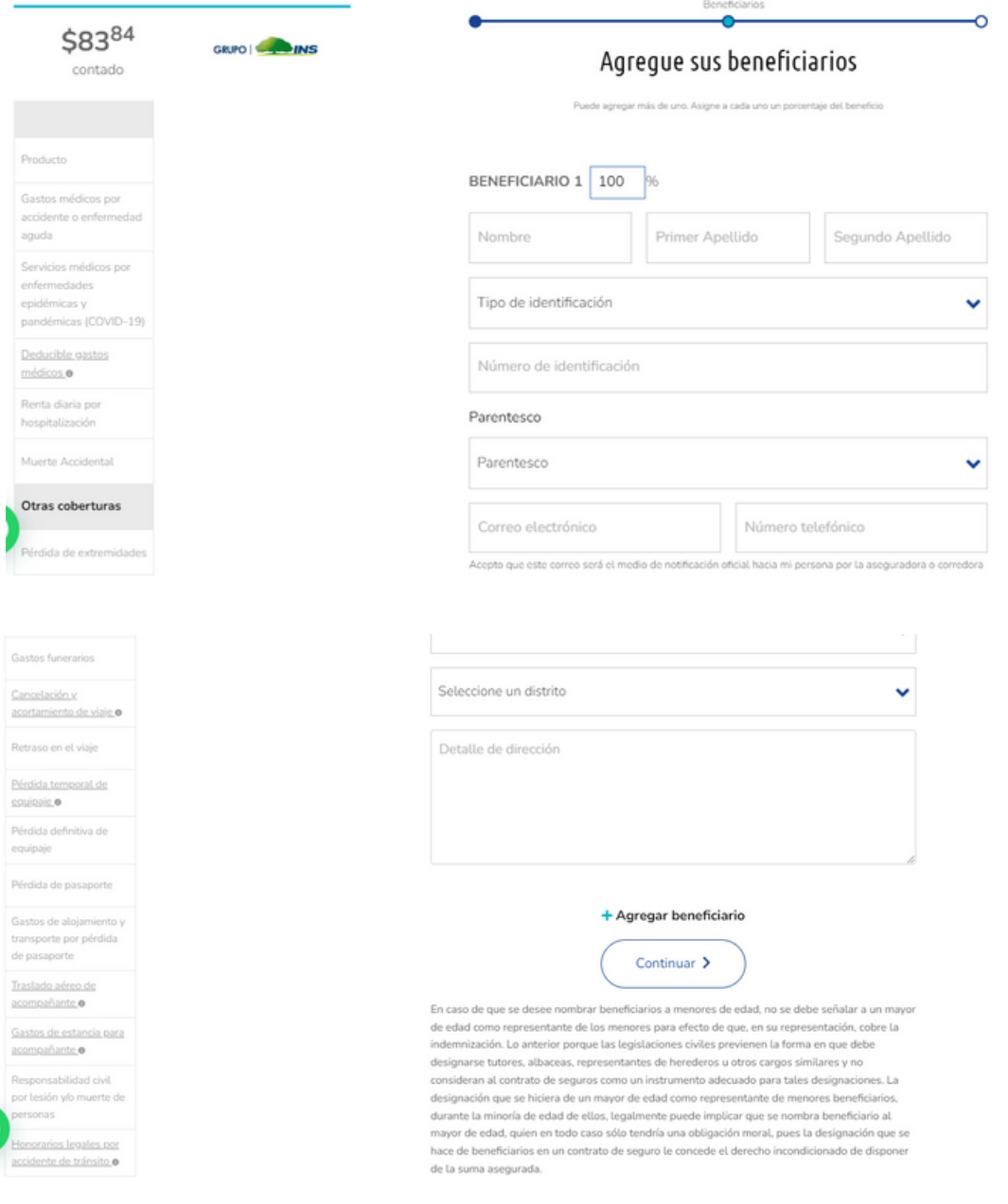

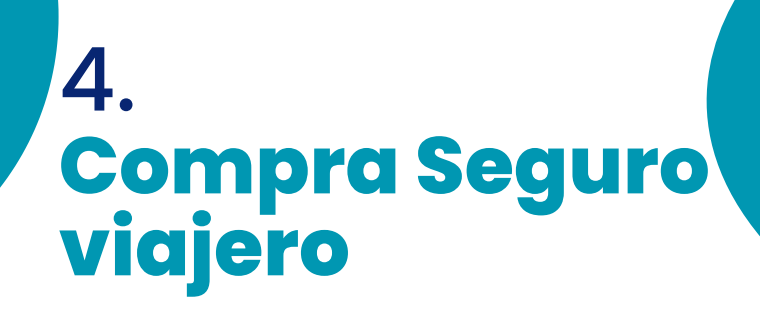

4.4. se desplegara la siguiente pantalla en la cual se debe aceptar que la información daba es veraz y dar clip en completar pago.

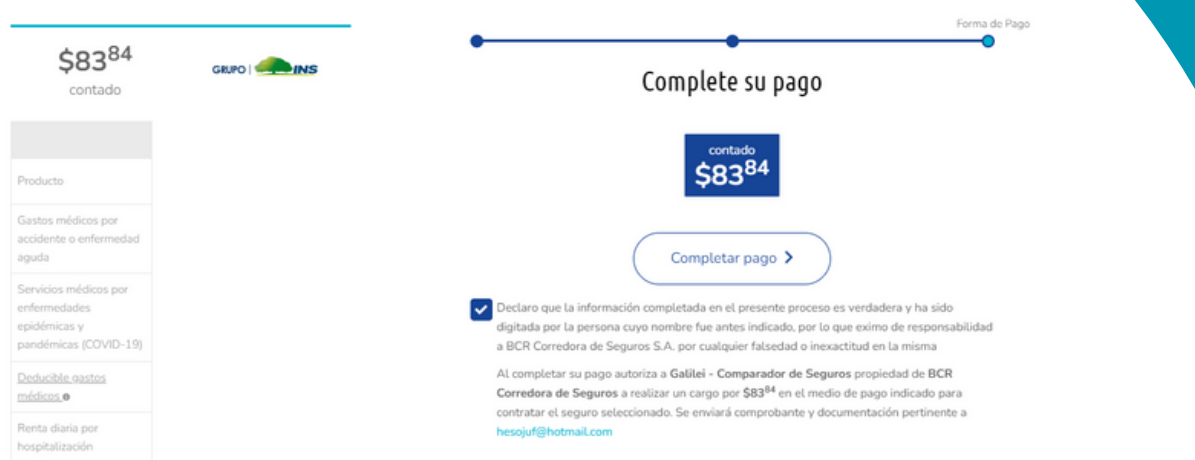

4.5. le estará llegando un correo con un código de verificación el cuál debe ingresar en el espacio que se llama código de verificación.

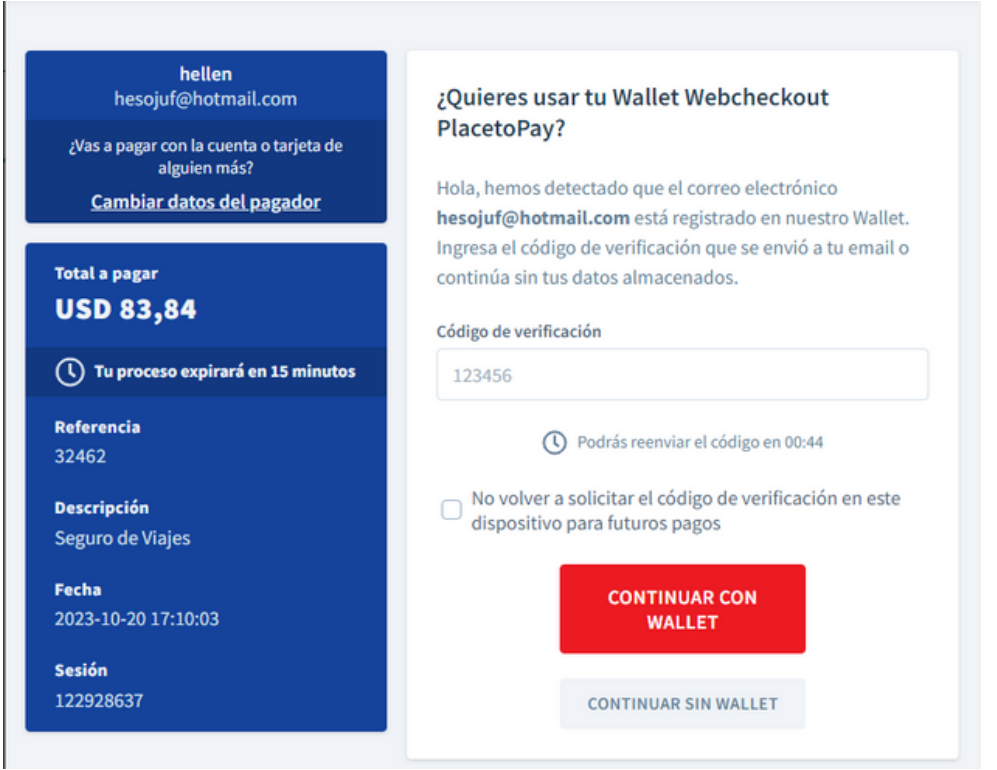

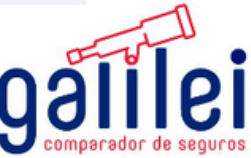

### 4. **Compra Seguro viajero**

4.6. Se desplegara la siguiente pantalla en la cual debe completar la información del medio de pago para completar la compra.

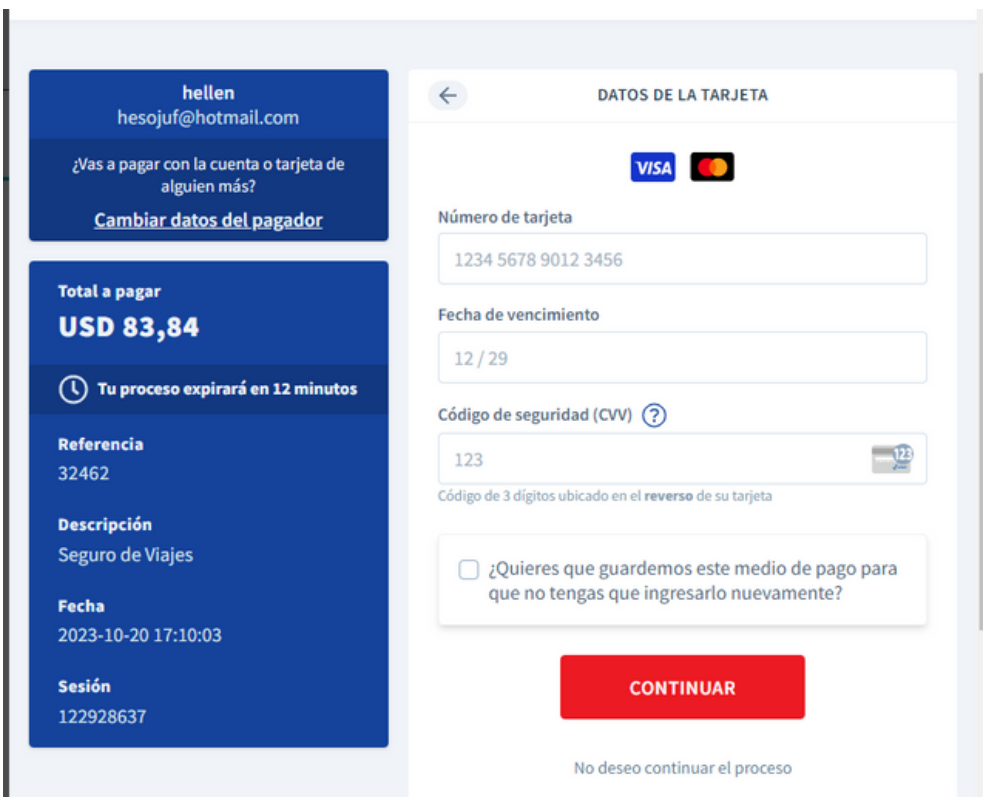

Una vez finalizado el trámite, usted recibirá en su correo electrónico, la notificación de la emisión de su póliza y las condiciones particulares de la misma, remitidas por la Compañía Aseguradora elegida.

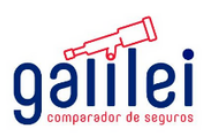